## **HƯỚNG DẪN CÁCH TẢI PHẦN MỀM TỪ WEBSITE**

- **Bước 1:** Truy cập vào trang web của Công ty *[www.vtd.net.vn](http://www.vtd.net.vn/)*
- **Bước 2:** Click vào Menu TRUNG TÂM CSKH

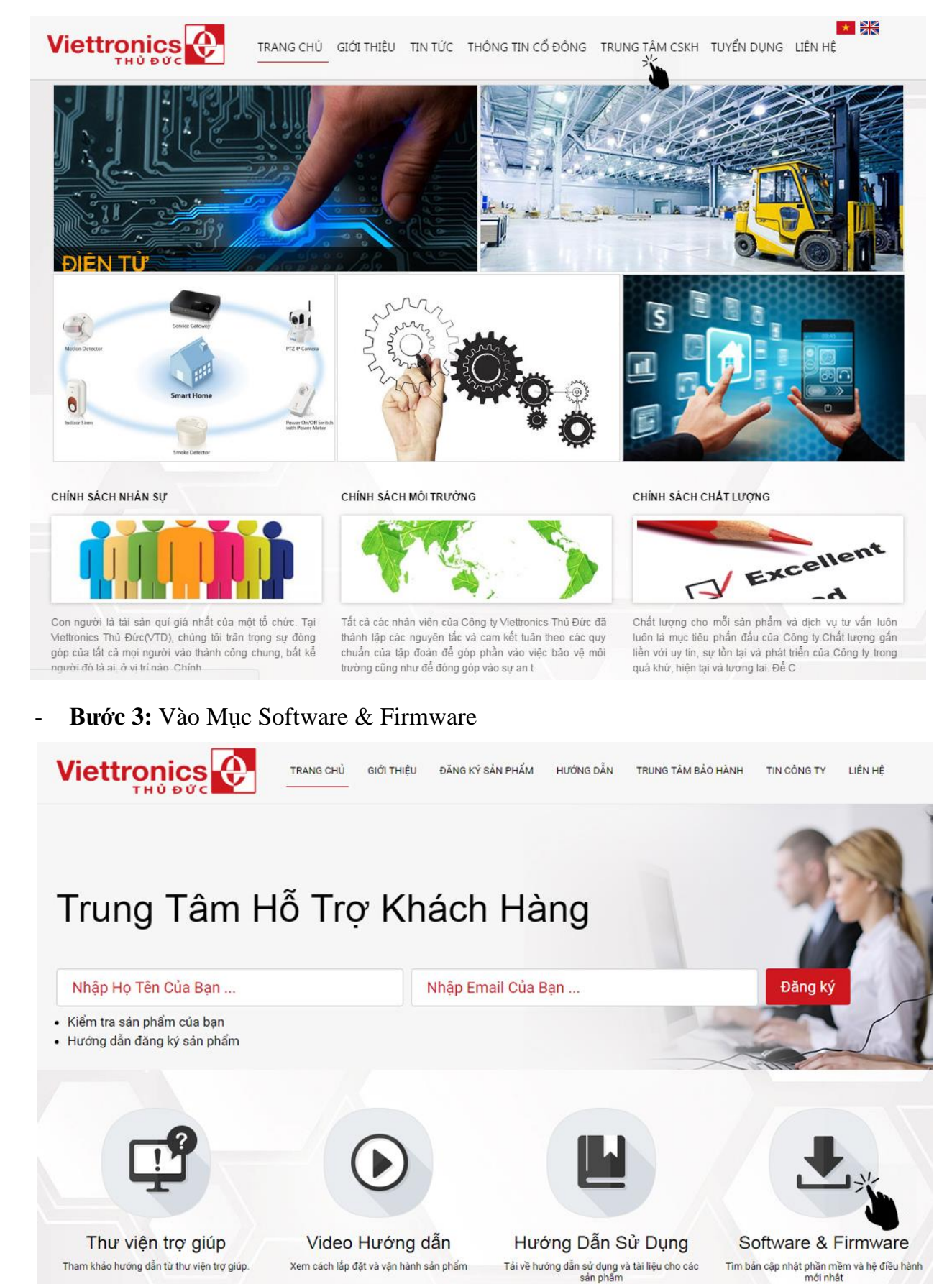

mới nhật

- **Bước 4:** Click vào nút tải về để tải "Phần mềm Tivi Smart Viettronics DV-32E1S"

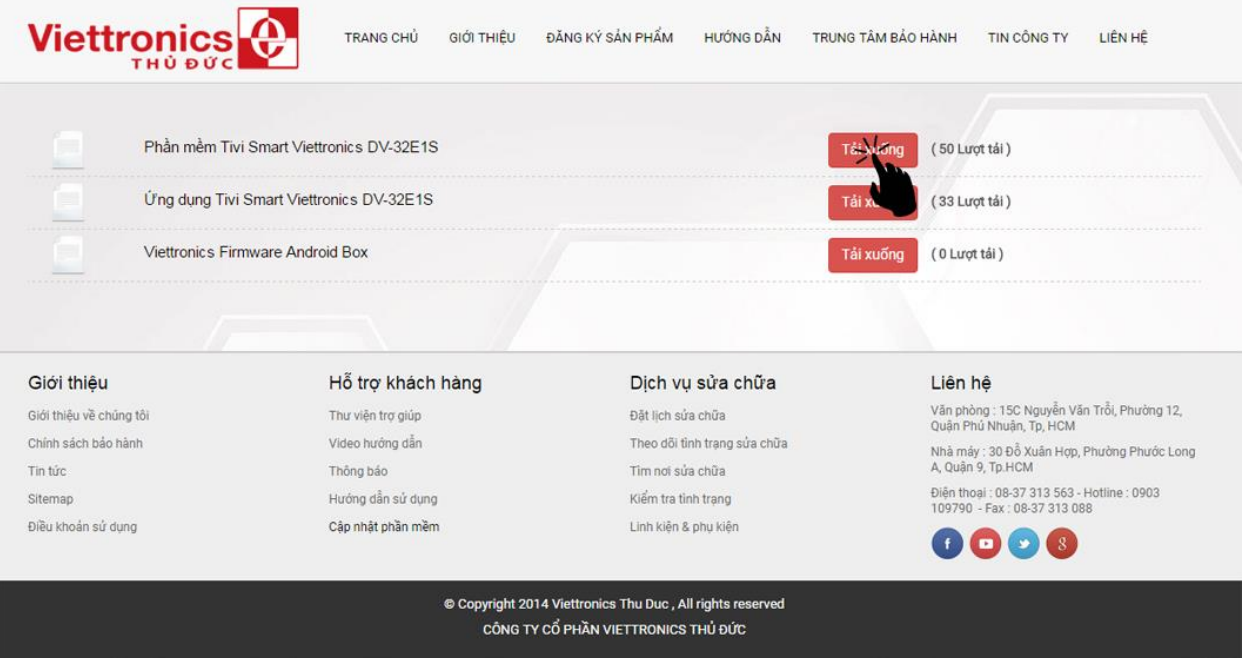

- **Bước 5:** Click vào nút tải về để tải "Ứng dụng Tivi Smart Viettronics DV-32E1S"

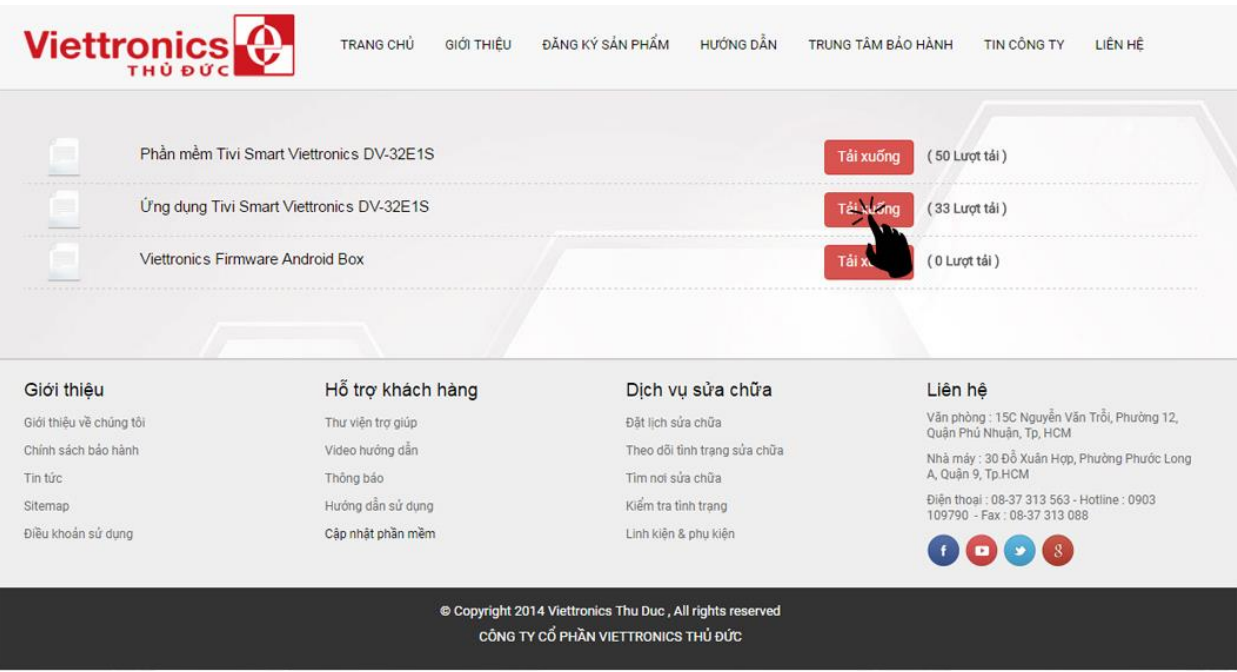

**HẾT**

## **HƯỚNG DẪN CÀI ĐẶT PHẦN MỀM VÀ ỨNG DỤNG CHO TIVI SMART DV-32E1S**

- **Bước 1:** Sau khi tải phần mềm về máy tính xong giải nén rồi copy **6 file** vào USB, tải ứng dụng apkinstall về giải nén copy **foder** vào USB (Xem hình) .

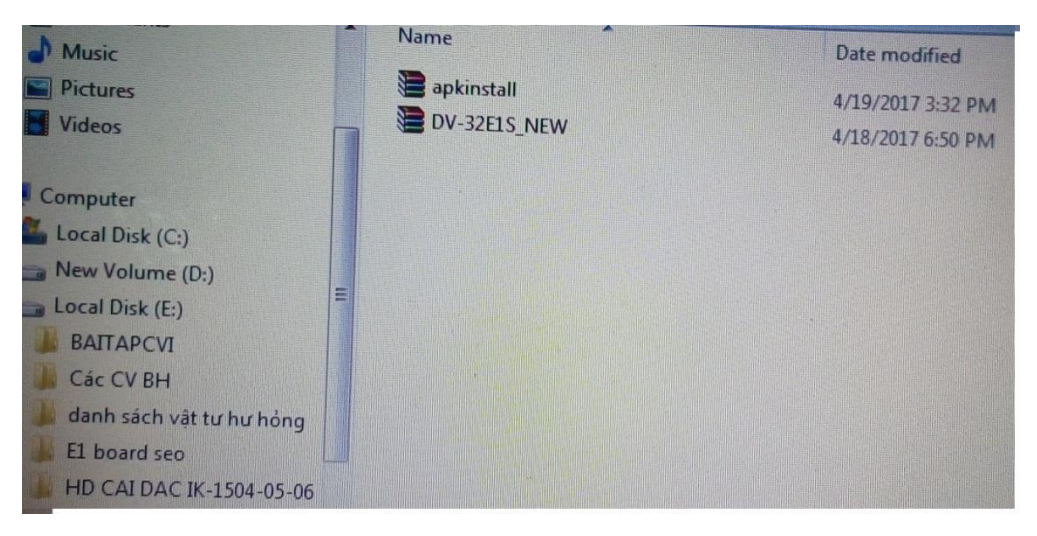

*Hình 1: Tải phần mềm và ứng dụng về máy.*

- Để giải nén phần mềm và ứng dụng ta Click chuột phải chọn Extract file (Xem hình).

| E<br><b>Documents</b>                                                            | Share with w<br><b>Burn</b><br>盛 | <b>New folder</b>                      |
|----------------------------------------------------------------------------------|----------------------------------|----------------------------------------|
| Music                                                                            | 画<br>Name                        | Date modified                          |
| <b>D</b> Pictures<br><b>Videos</b>                                               | apkinstall<br>DV-32ELS_NEW       | 4/10/2017 9:00 AM<br>4/17/2017 4:48 PM |
| Computer<br>Local Disk (Ci)<br>New Volume (Da)<br><b>COM</b><br>Local Disk (Ed.) | 蒜                                |                                        |

*Hình 2: Giải nén phần mềm và ứng dụng.*

- Sau khi giải nén xong copy **6 file** phần mềm và **folder apkinstall** vào USB (Xem hình).

|  | <b>Dhare with y</b><br>Burn<br>New folder                                       |                                        |                                      |
|--|---------------------------------------------------------------------------------|----------------------------------------|--------------------------------------|
|  | Name                                                                            | <b>Date modified</b>                   | lype                                 |
|  | allupgrade_msd338_4G_ref30.bin<br>allupgrade_msd338_4G_ref30_MD5<br>apk_declare | 4/13/2017 9:45 PM                      | <b>BIN File</b>                      |
|  |                                                                                 | 4/13/2017 9:45 PM<br>4/13/2017 9:43 PM | <b>Text Docu</b><br><b>Text Docu</b> |
|  | manifest<br>mboot.bin                                                           | 4/13/2017 9:45 PM                      | <b>XML Doct</b>                      |
|  | rom_emmc_boot.bin                                                               | 4/13/2017 9:23 PM<br>4/13/2017 9:23 PM | <b>BIN File</b><br><b>BIN File</b>   |

*Hình 3: Copy 6 file phần mềm vào USB.*

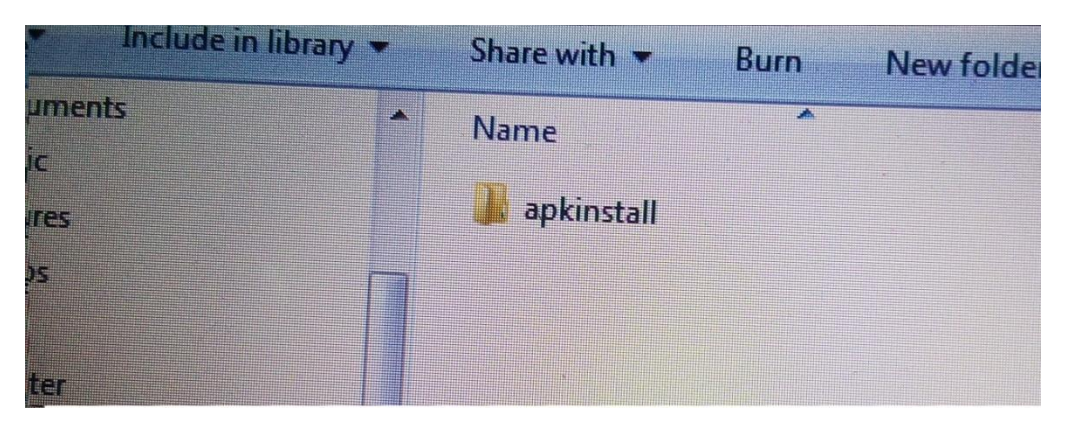

*Hình 4: Copy folder ứng dụng vào USB.*

- **Bước 2:** Gắn USB vào tivi rồi cắm nguồn tivi sẽ tự nạp từ 1% đến 100% là nạp hoàn thành (Xem hình).

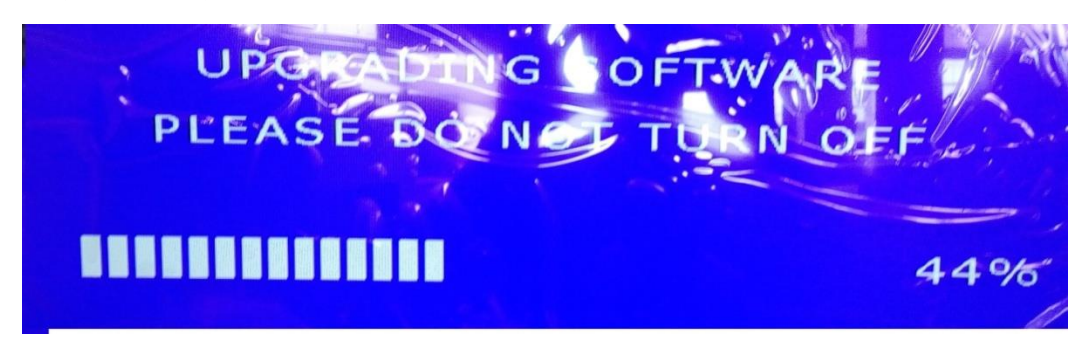

*Hình 1: Đang nạp phần mềm.*

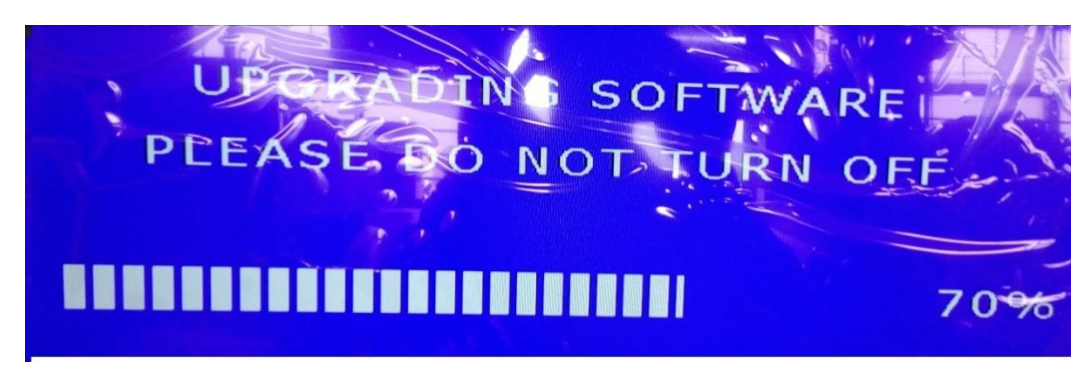

*Hình 2: Đang nạp phần mềm.*

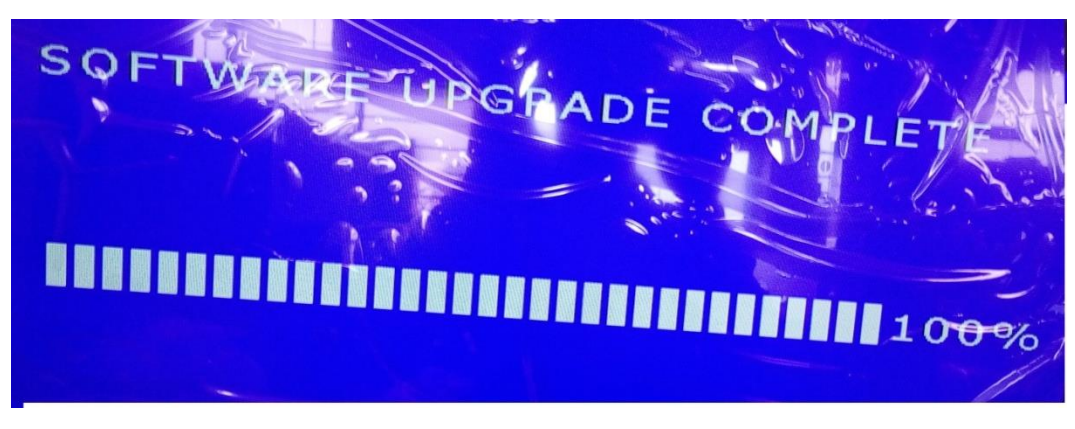

*Hình 3: Nạp xong*

- **Bước 3:** Rút nguồn tivi ra , rút USB ra hoàn tất nạp phần mềm tivi.
- **Bước 4:** Tiến hành nạp Ứng dụng. Mở tivi chạy đến giao diện Smart gắn USB vào, rồi bấm vào mục **Đa phương tiện** chọn **Thư mục** (Xem hình).

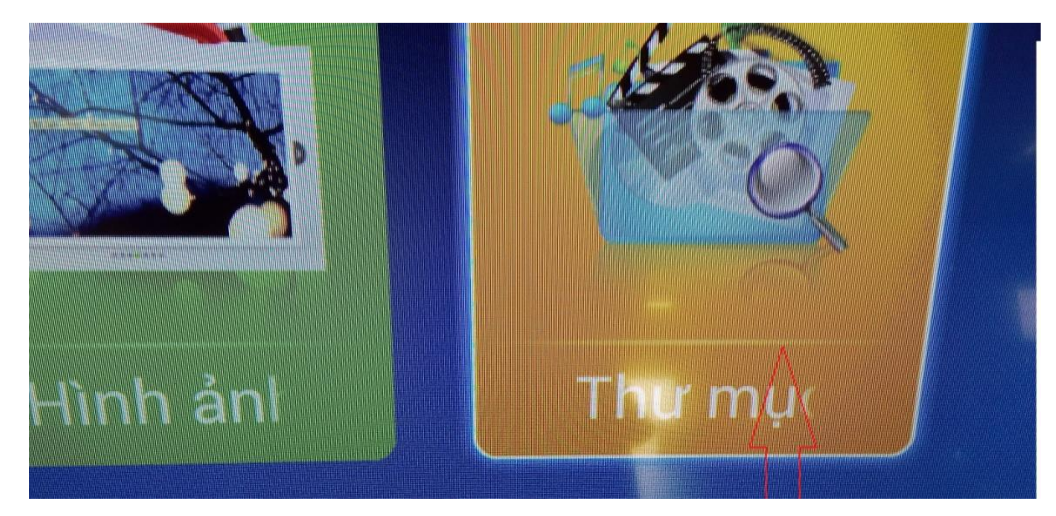

- **Bước 5:** Chọn vào **folder apkinstall.**

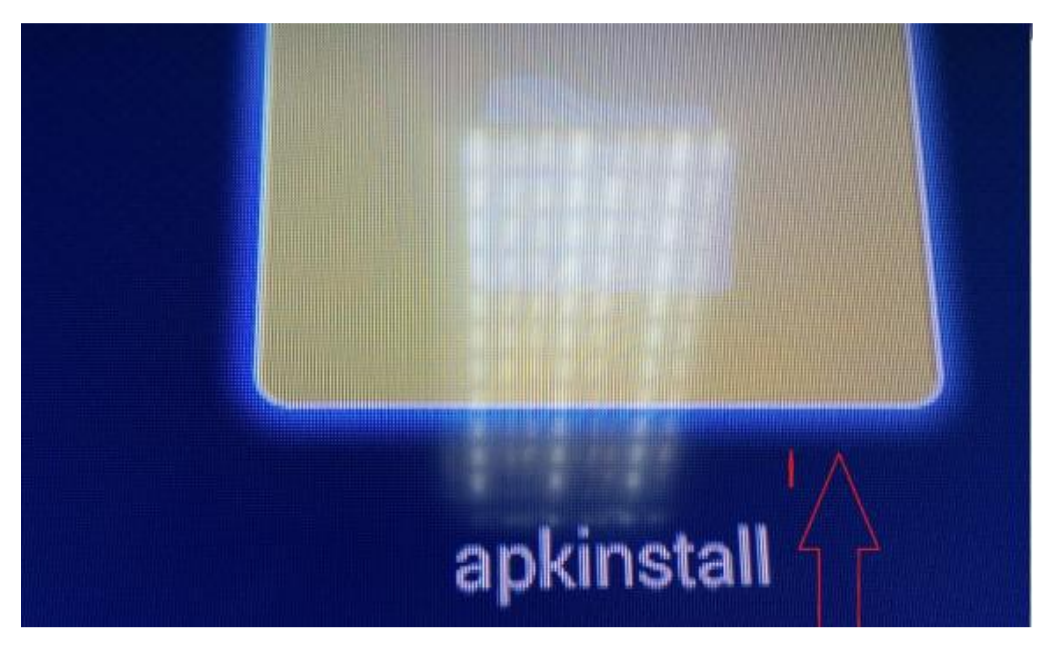

- **Bước 6:** Chọn vào **folder Sytem**

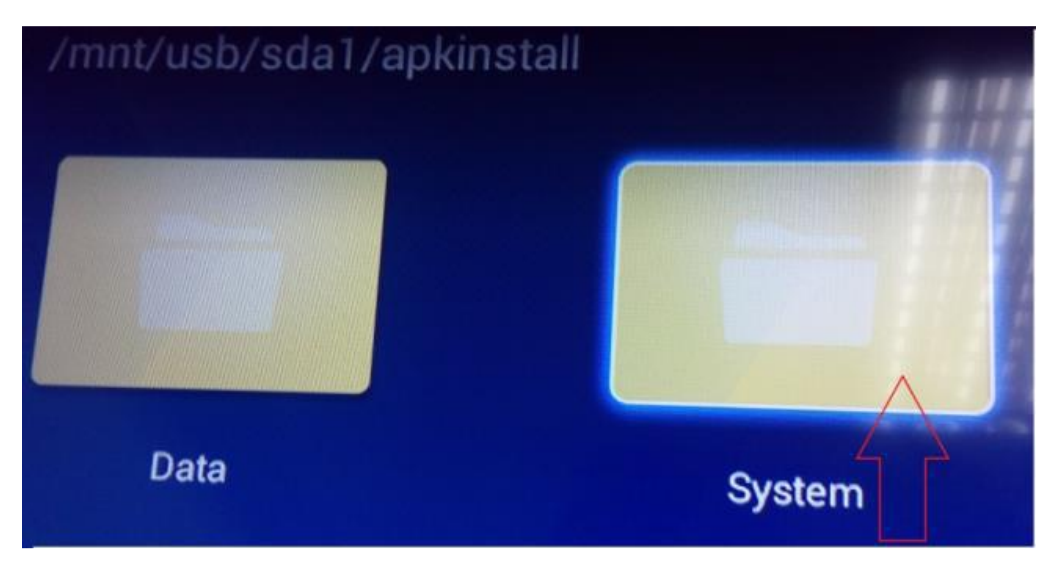

- **Bước 7:** Bấm vào từng **apk** cài lần lượt từ 1 đến 7 để cài đặt ứng dụng.

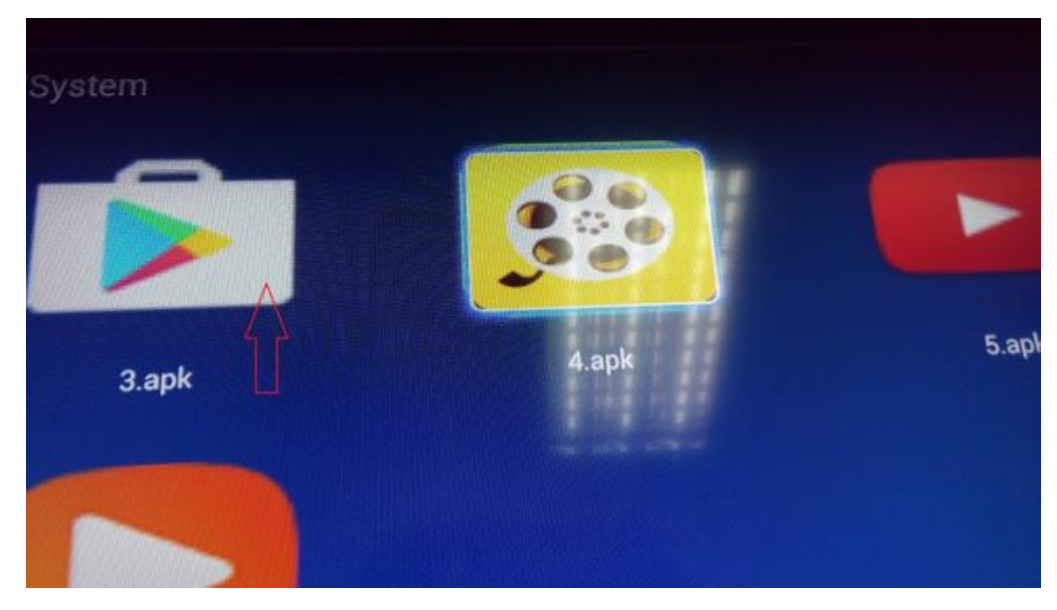

- **Bước 8:** Khi bấm vào từng icon ứng dụng **.apk** sẽ hiện lên bảng rồi bấm vào **cài đặt**

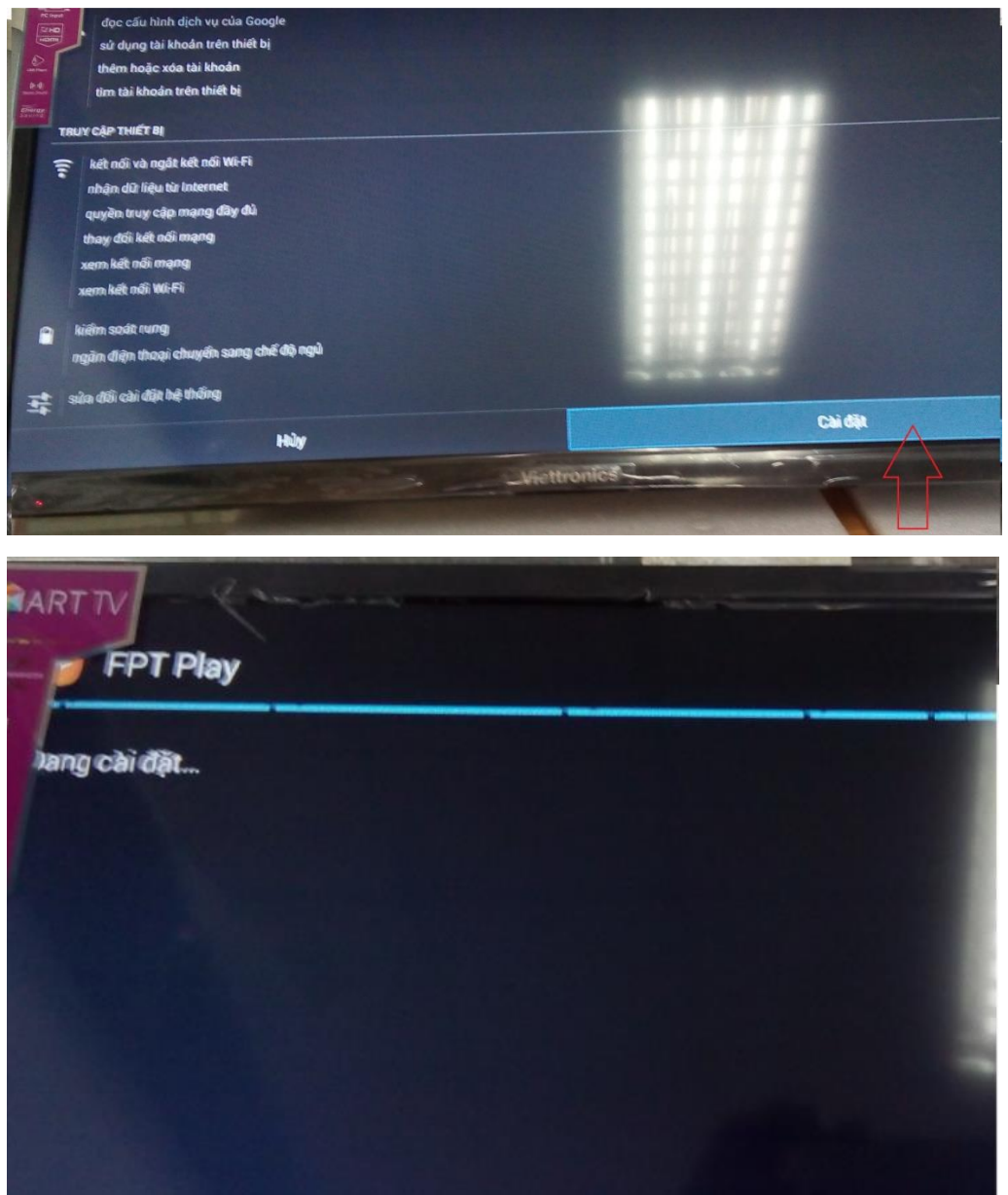

- **Bước 9:** Khi đã cài hoàn tất bấm vào từ **xong** rồi tiếp tục cài lần lượt cho những icon ứng dụng **.apk** còn lại (Xem hình).

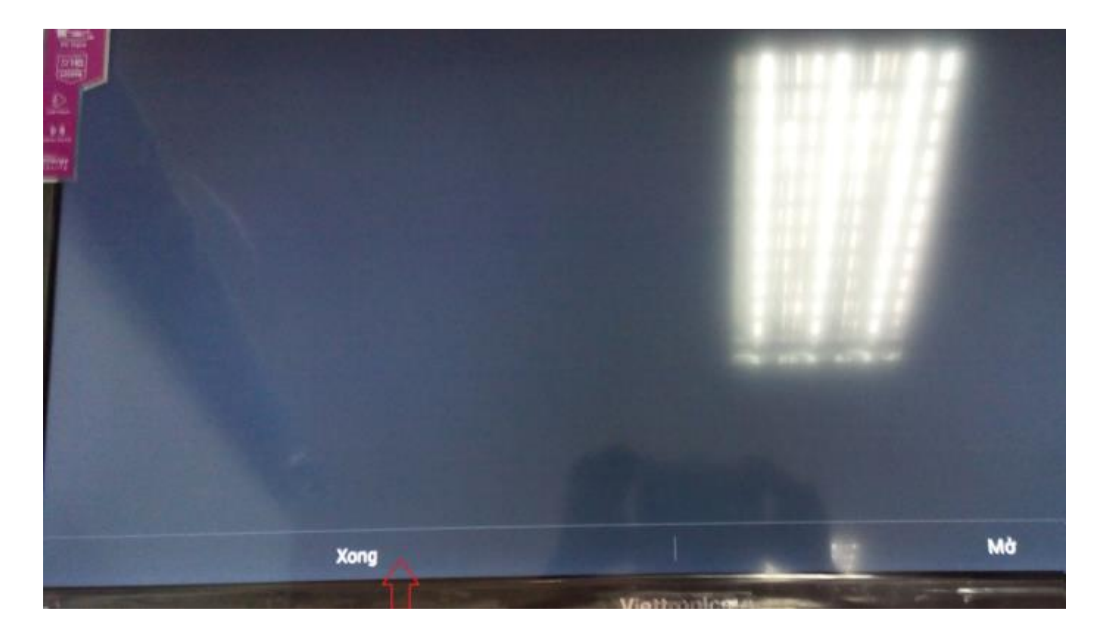

- **Bước 10:** Sau khi cài hết ứng dụng từ 1 đến 7 là hoàn thành xong cài đặt ứng dụng cho Tivi Smart.

**HẾT**